## 中级帮助

## 让查询简单快捷

查询篇之智能查询 图文说明

九州档案

版权所有 北京九州科源科技发展有限公司 保留一切权利。 非经本公司书面许可,任何单位和个人不得拷贝本文档部分或全部内容作为商业用途。 官方网址: http://www.9zda.com

## <span id="page-1-1"></span>1 内容概述

本文档内容定位为刚开始使用系统的中级用户。

2 [查询篇之智能查询](#page-1-0)

介绍智能查询功能模块及部分应用技巧。

## <span id="page-1-0"></span>2 查询篇之智能查询 2 这回目录

除了在"档案管理"中查询外,单独设立了"查询模块",有同学要问,"档案管理"中已 经具备了丰富的查询功能,为什么还要单独设立"查询模块"呢?这个模块对单机版只能起到 辅助作用,在网络版中,如果部门查询人员没有数据管理权限,那么登陆系统后,默认就是"查 询模块",便于让部室查询人员能够轻松而快速浏览所需要的档案信息。

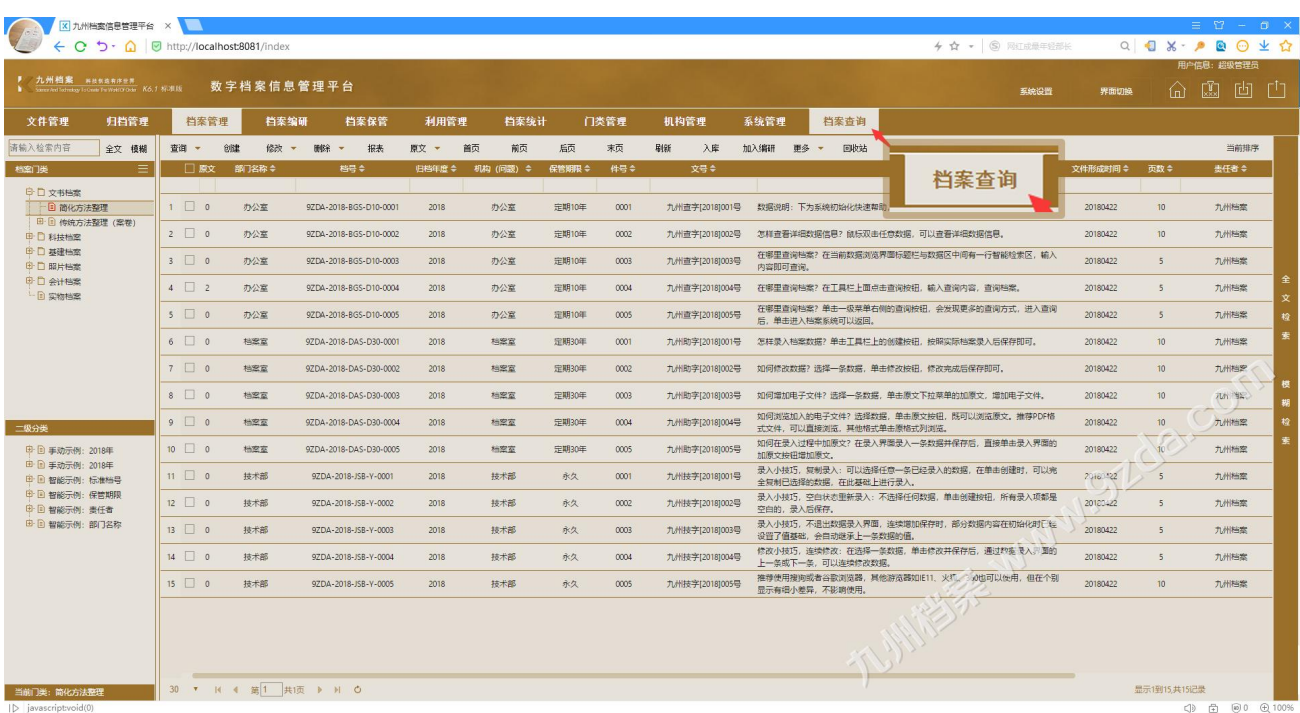

单击"档案查询"进入"查询界面",如下图所示:

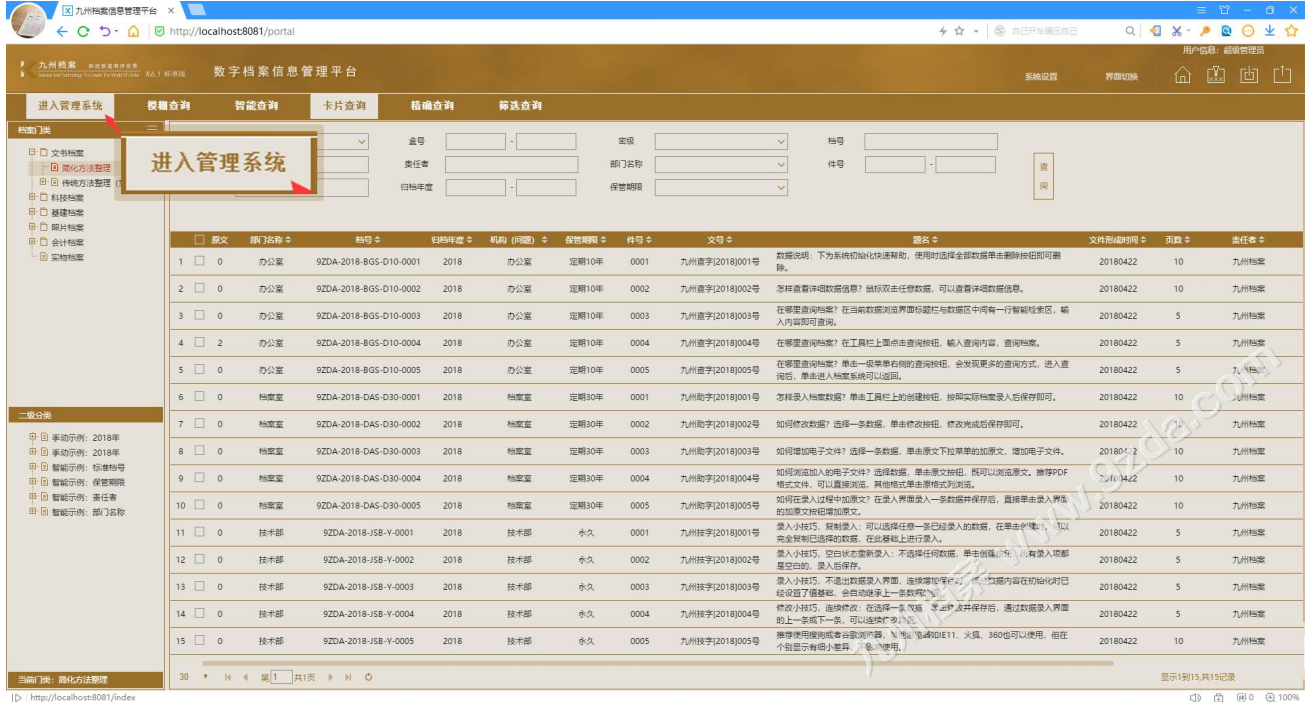

在"档案查询模块"中,单击左侧的"进入管理系统"可以返回管理界面,如下图所示:

下面开始介绍"智能查询",在"档案查询模块"中,单击"智能查询",在标题栏与数据 区之间有一行空白区域,为"智能查询区",如下图所示:

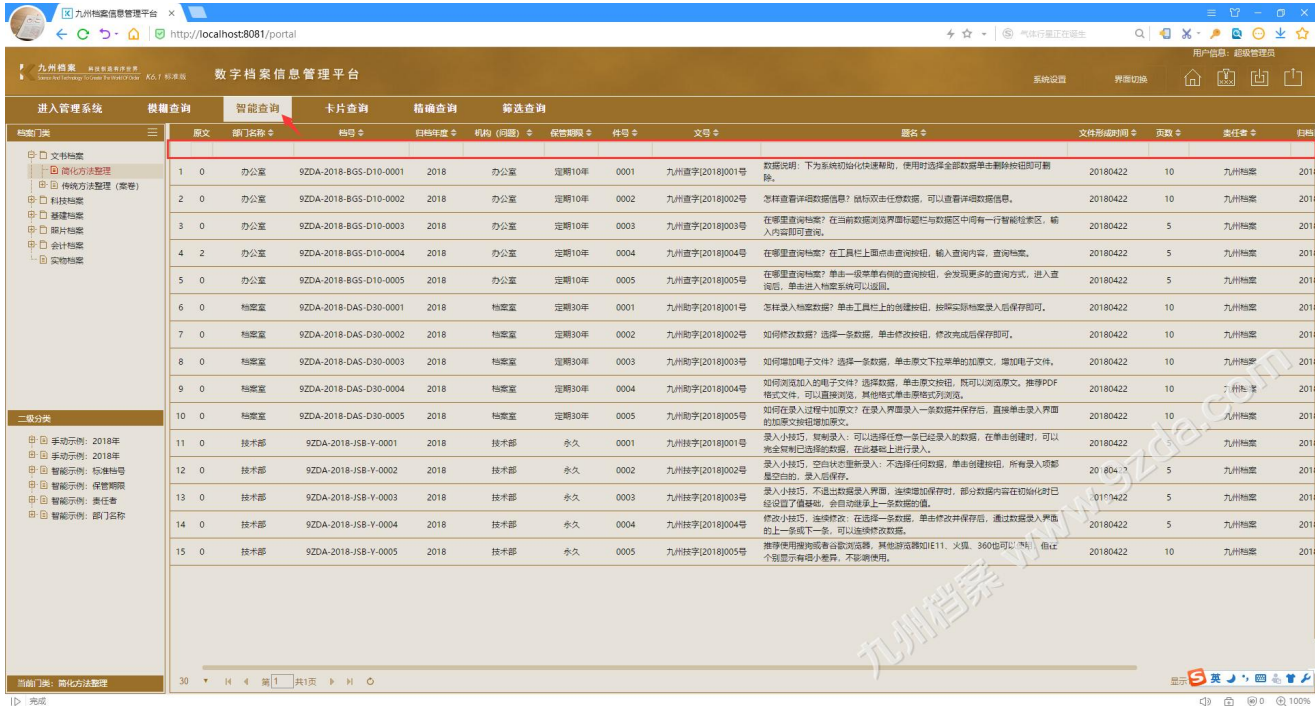

在"智能查询区"中,你可以对任意字段实现"精确"或"模糊"查询,而且可以多字段 组合,K6 系统会根据你输入的查询内容,即时显示数据,试试看。

在"智能查询区"中,在机构问题下面输入"档案室"; 文号下面输入"助字",拥有 5 条档案数据符合这两个条件,如下图所示:

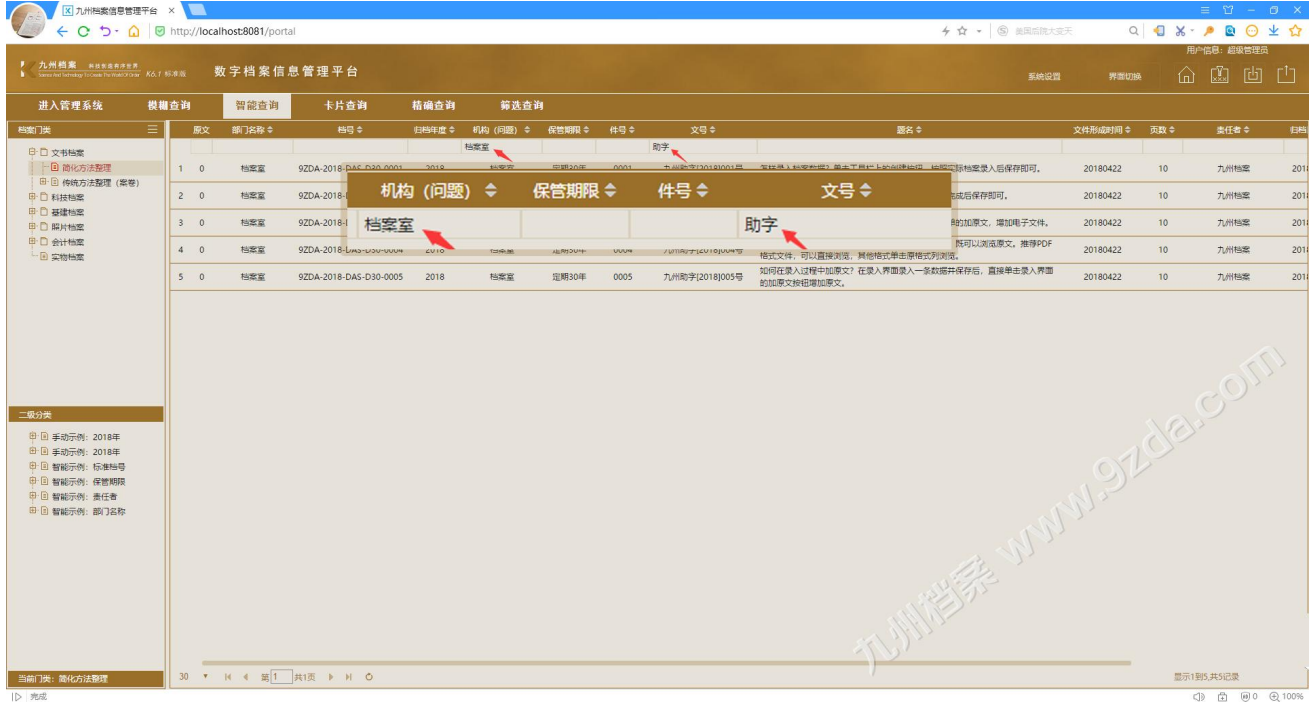

在文号中输入"助字 空格 002号",只有一条数据符合需求,如下图所示:

此示例表明,不仅可以多字段模糊,任意一个字段还以同时模糊查询多个关键词,如下例 所示,文号中输入的内容:"助字 空格 002 号",也就是说文号中有助字与 002 号的档案数据 会展示出来。

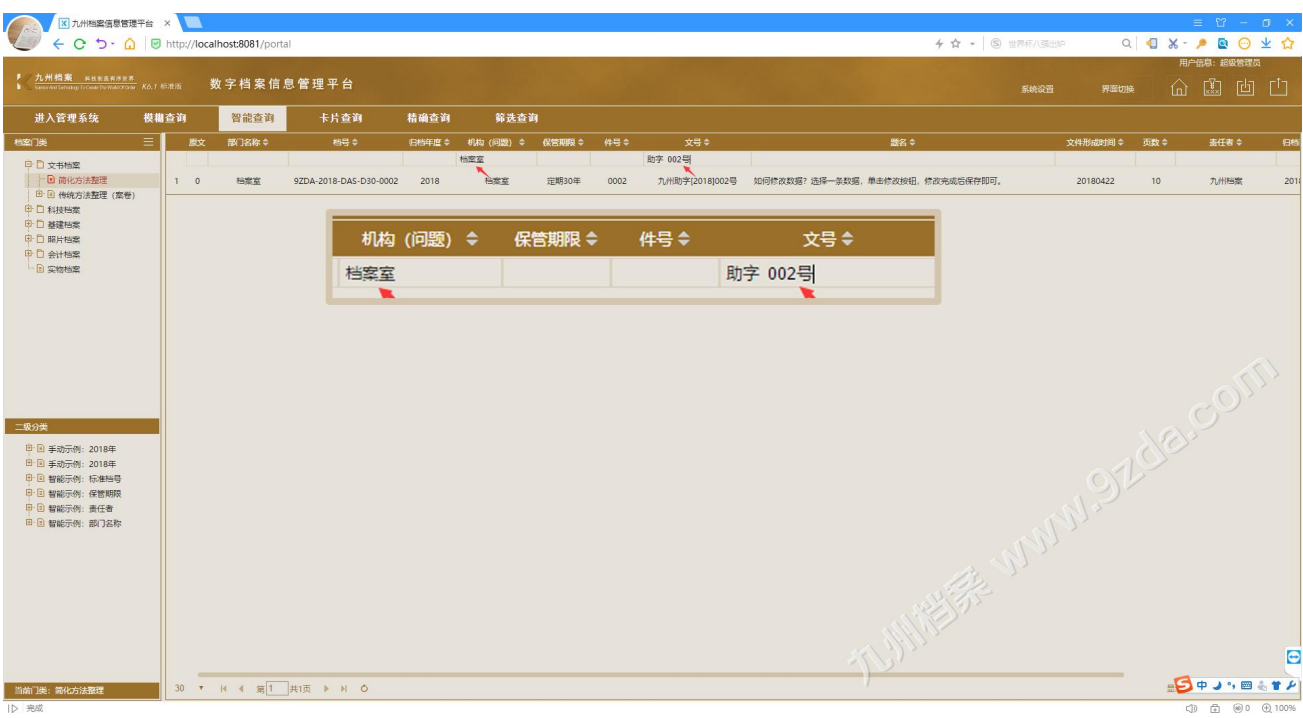

档案查询完毕后,如何快速清空查询条件呢?单击左侧的门类,如当前示例门类"简化方 法整理",右侧数据区还原为默认状态,如下图所示:

"智能查询区"的条件被一键清空,档案数据还原到默认状态。

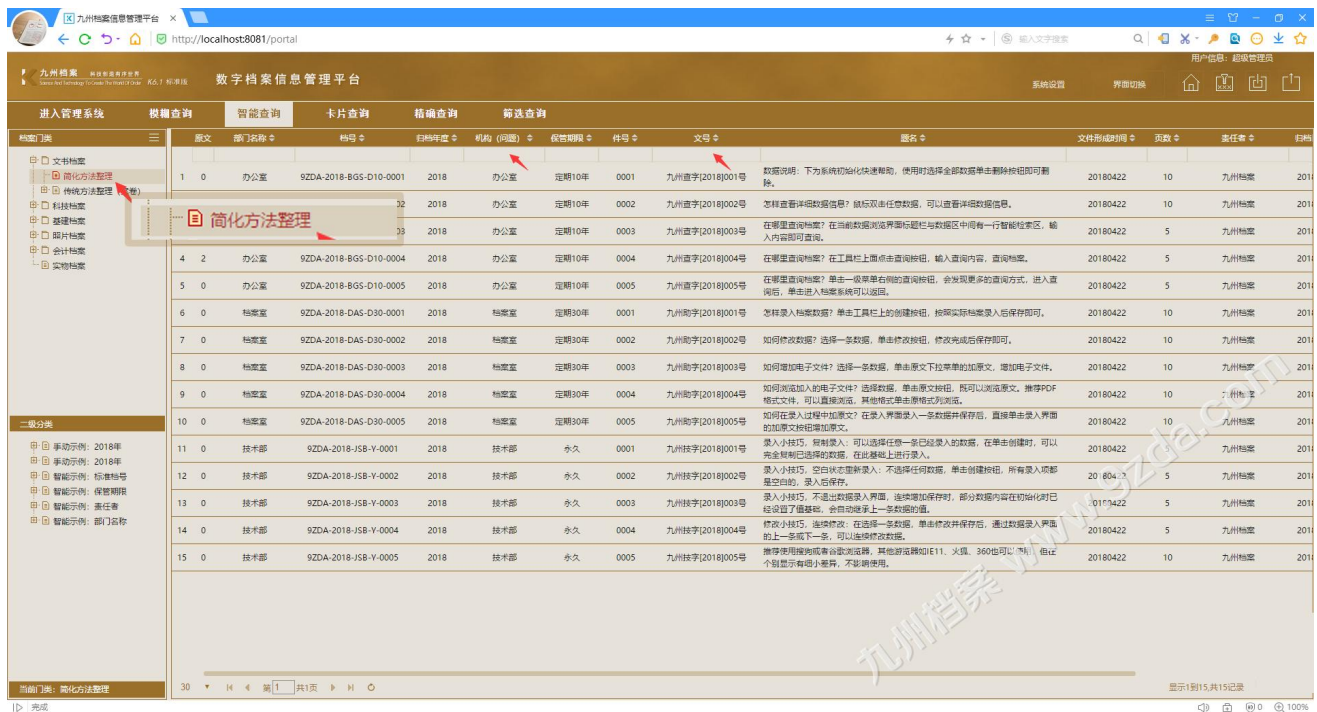

K6 系统大部分模块均设计了"智能查询区",用用看,你会发现的更多。

更多帮助与使用技巧请登录九州档案官网: www. 9zda.com。